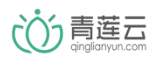

# ESP-WROOM-02 青莲云固件烧录文档

版本记录:

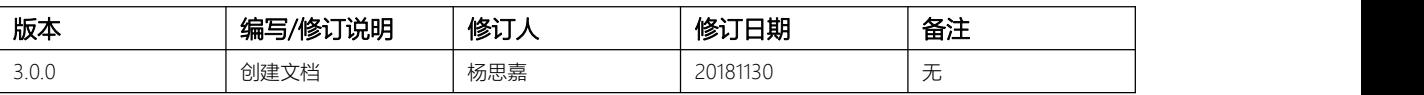

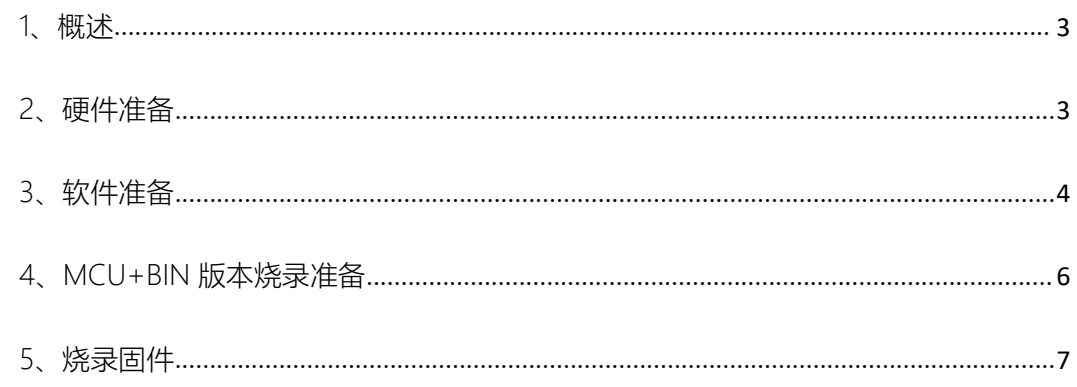

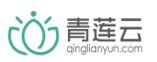

## <span id="page-2-0"></span>1、概述

本文介绍了通过串口模块对乐鑫 ESP-WROOM-02 芯片进行青莲云固件烧写的操作流程。基于 ESP-WROOM-02 芯片接入青莲云,目前有两种方案可供选择,本文分别说明两种方案下的固 件烧写方法。

**● 方案一: MCU + 青莲云 BIN** 

该方案中 ESP-WROOM-02 仅用来接入青莲云平台。用户代码在 MCU 中运行, 通过串口与 ESP-WROOM-02 中的 bin 固件进行交互。

● 方案二: 青莲云 LIB

该方案中 ESP-WROOM-02 除用于接入青莲云平台外,还可运行用户代码,青莲云平台接入代 码以 lib 形式提供。

## <span id="page-2-1"></span>2、硬件准备

本文采用的是安信可的 ESP-WROOM-02 模组,其包含一片 2Mflash。

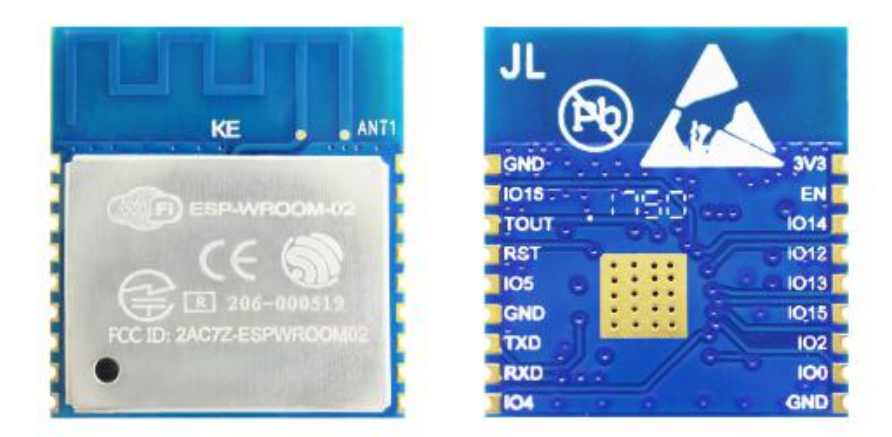

相关模组参数及资料请到安信可官网 <http://www.ai-thinker.com/>查阅。 USB 转 TTL 模块

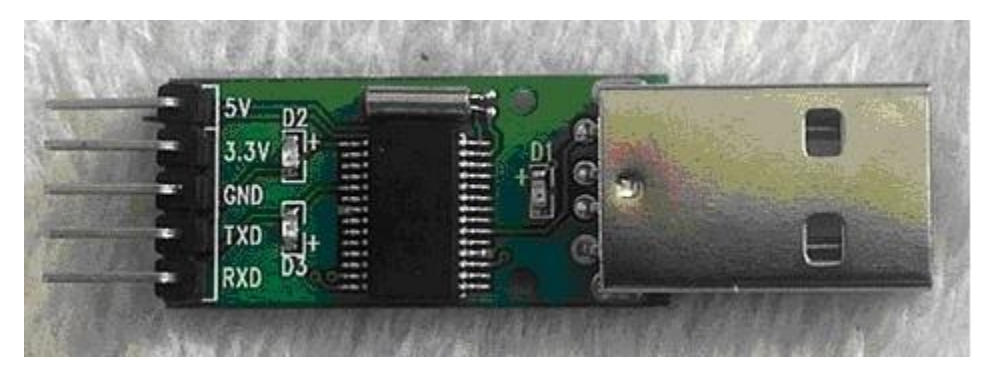

请务必按照下图的接线方式进行连接

1. 将 ESP-WROOM-02 的如表 5-1 所示的管脚引出。

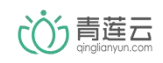

#### 北京方研矩行科技有限公司

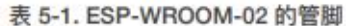

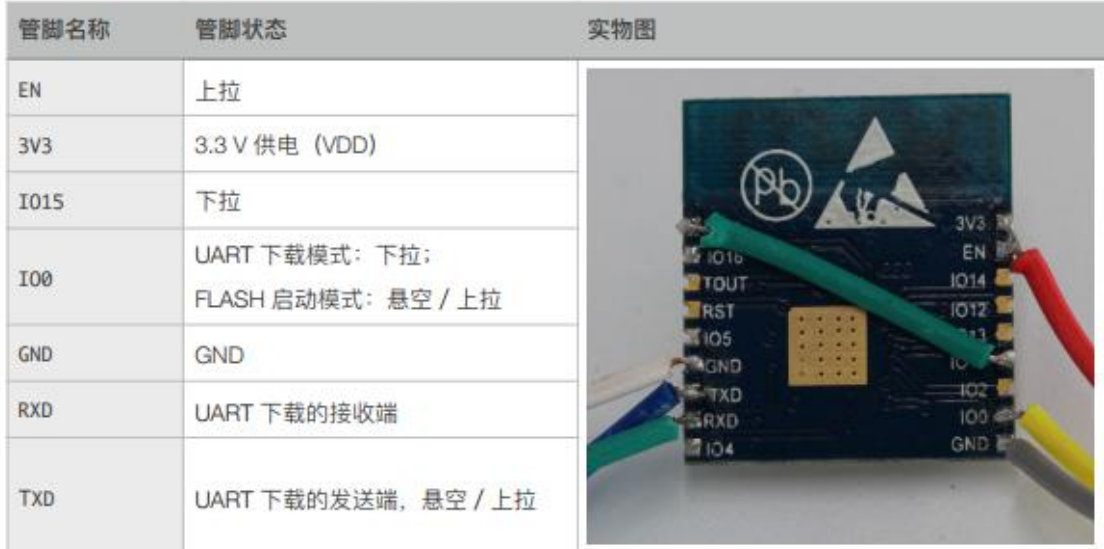

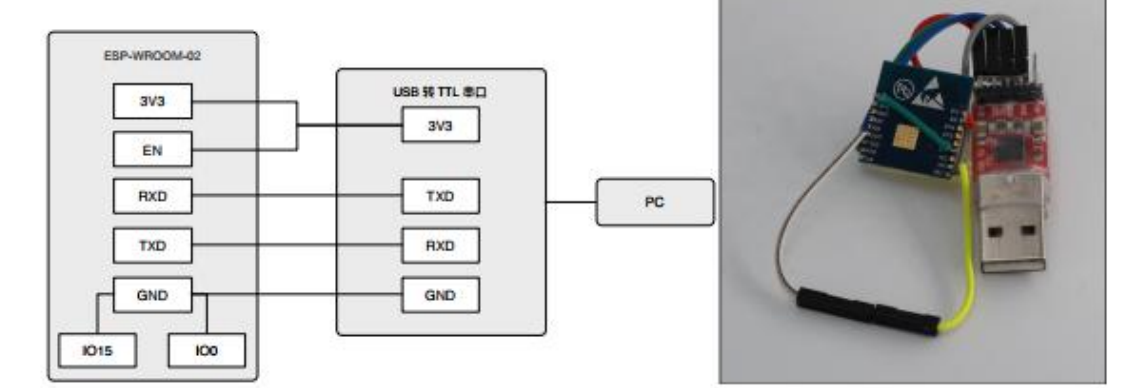

#### 图 5-1. ESP-WROOM-02 下载模式

# <span id="page-3-0"></span>3、软件准备

在乐鑫官网下载烧写软件

<http://espressif.com/zh-hans/support/download/other-tools>

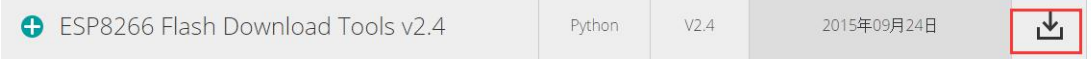

解压得到如下文件夹

FLASH\_DOWNLOAD\_TOOLS\_v2.4\_150924

进入文件夹后, 双击"ESP\_DOWNLOAD\_TOOL\_V2.4.exe"打开烧写软件, 出现如下界面。

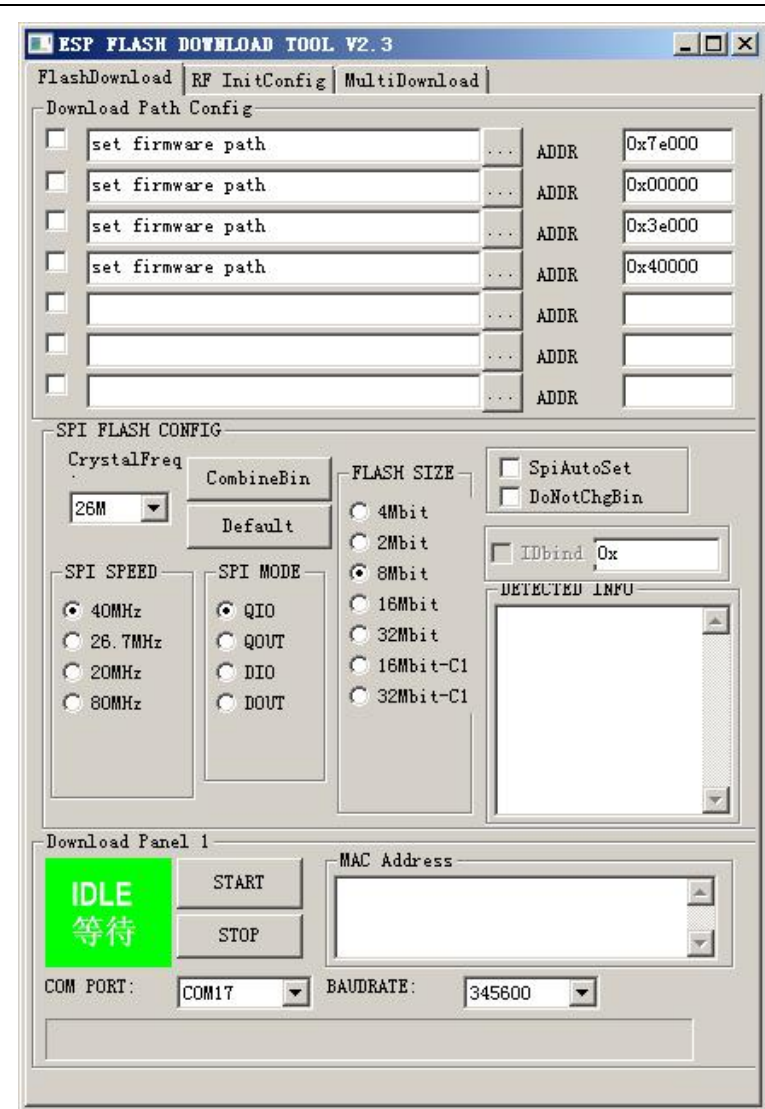

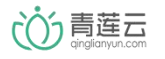

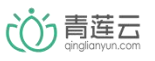

## <span id="page-5-0"></span>4、MCU+BIN 版本烧录准备

1、串口查询

按上述连接关系连接完成后,将 USB 转 TTL 模块连接电脑, 通过右击"我的电脑"-> "管理" -> "设备管理器"-> "端口(COM 和 LPT)"选项中可以看到增加的 COM 口,记下串口号。

白萝 端口 (COM 和 LPT)

 $\frac{1}{2}$  USB-SERIAL CH340 (COM4)

2、在青莲云官网下载中心下载 STM32+ESP8266 联网套件。得到如下 bin 文件:

QLY\_ESP8266\_0201\_4M\_ALL.bin

3、设置烧录软件参数,如下图所示:

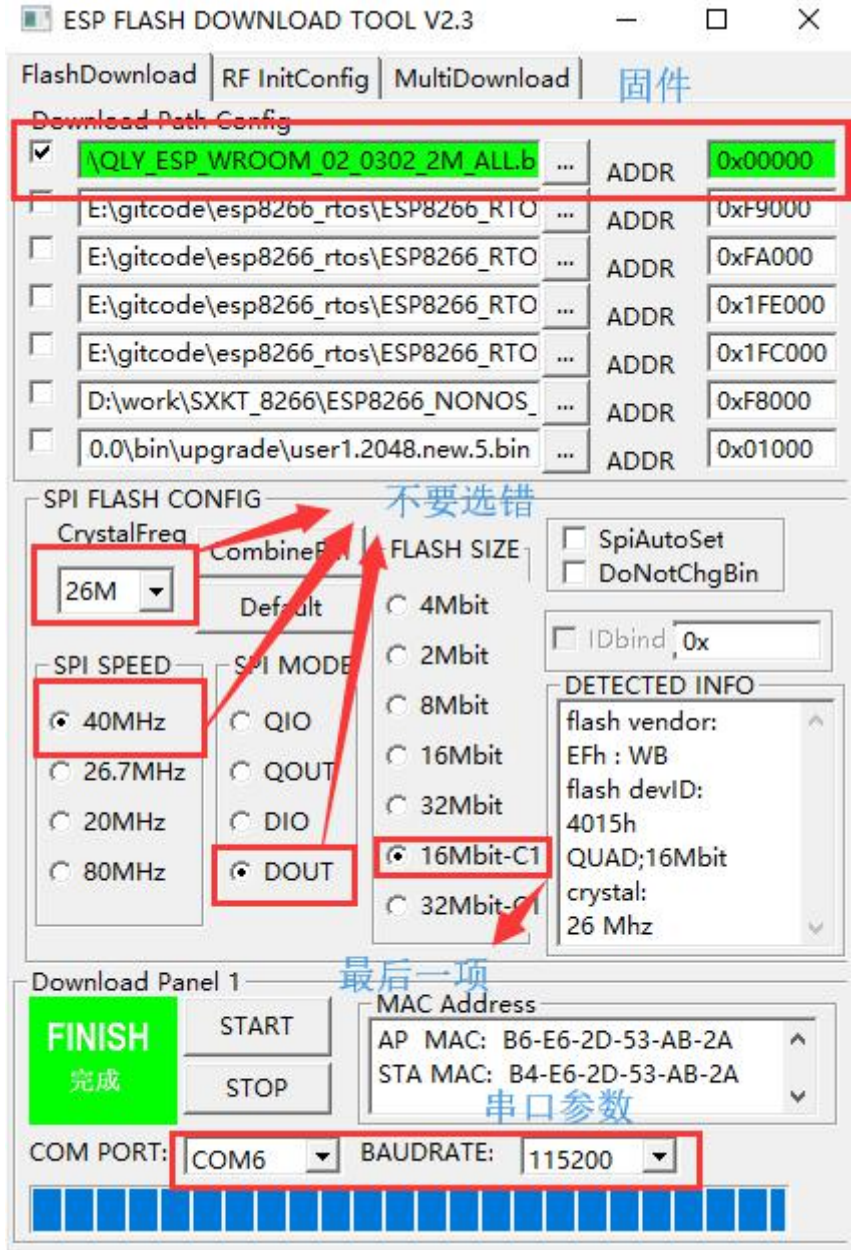

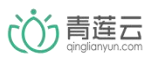

## <span id="page-6-0"></span>5、烧录固件

1、点击"START"按钮

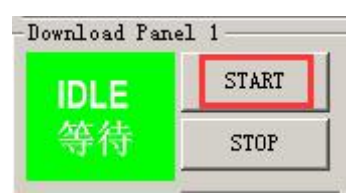

会发现软件状态从"IDLE 等待"变成了"SYNC 等待上电同步"

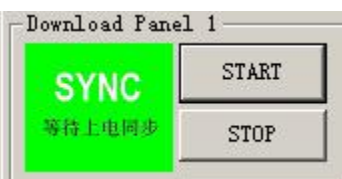

2、将 ESP-WROOM-02 重新上电(可利用下拉 rest 引脚复位), 将会出现信息"Download 下 载中",表示模块正在进行烧写。

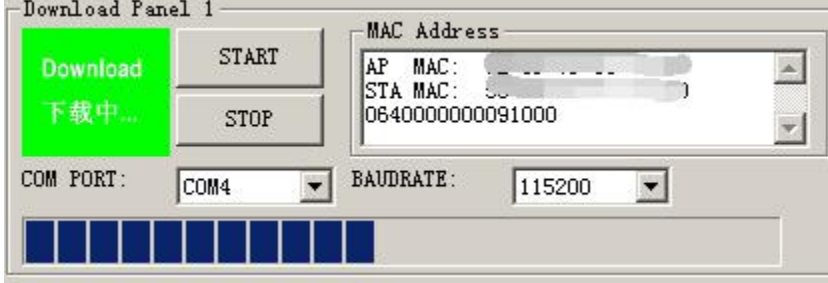

3、等待一段时间后, 出现"FINISH 完成"字样表示烧写成功。

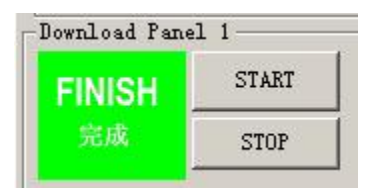